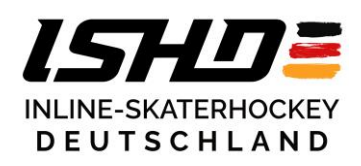

# **Hinweise zur Nutzung des e-Spielbericht**

## **Allgemeine Hinweise & Voraussetzungen**

**Der e-Spielbericht ist eine Zwischenlösung für die digitale Eingabe von Spielberichten. Hierdurch wollen wir den Vereinen die Möglichkeit geben eine saubere Eintragung der Spielergebnisse vorzunehmen. Voraussetzung für die Nutzung des e-Spielberichts ist eine funktionierende Infrastruktur, welche nicht über eine Internetverbindung verfügen muss. Es ist ausreichend einen Laptop mit Microsoft Excel 2016 oder neuer sowie einen Drucker mit ausreichend Papier vor Ort zu haben. Im Fall von einer digitalen Erfassung muss die Datenkonsistenz erhalten bleiben. Diese ist nicht mehr erhalten, wenn der Laptop während des Spiels nicht mehr funktionieren sollte. Daher sind alle Spielereignisse auf einem Schmierblatt (nicht sauber) festzuhalten, sodass der Spielbericht notfalls erneut angefertigt werden kann.**

### **Funktionsweise**

Die aktuellste Version des e-Spielberichts kann über den nachfolgenden Link heruntergeladen werden: https://www.ishd.de/ishd/downloads - Spielbericht digital (Excel) 2024

Wenn ihr zum ersten Mal den e-Spielbericht herunterladet, aktiviert bitte die Makros, indem in der gelben Sicherheitsleiste die Taste "Inhalte aktivieren" betätigt wird.

Die Exceldatei beinhaltet mehrere Reiter. Der Reiter "Setup" ist für die Eingabe allgemeiner Informationen (Spielort, Datum, Spielzeit, ...). In die Reiter "Club 1" und "Club 2" werden die abgegeben Mannschaftsaufstellungen übertragen. Der Reiter "Spielbericht" beinhaltet den Spielbericht zum Ausfüllen. "Zusatzblatt", "Penaltyschießen" und "Besondere Vorkommnisse" sind die entsprechenden Formblätter und können ebenfalls direkt digital ausgefüllt werden. In allen Reiter können ausschließlich die gelb-hinterlegten Felder oder die Checkbox-Felder ausgefüllt werden.

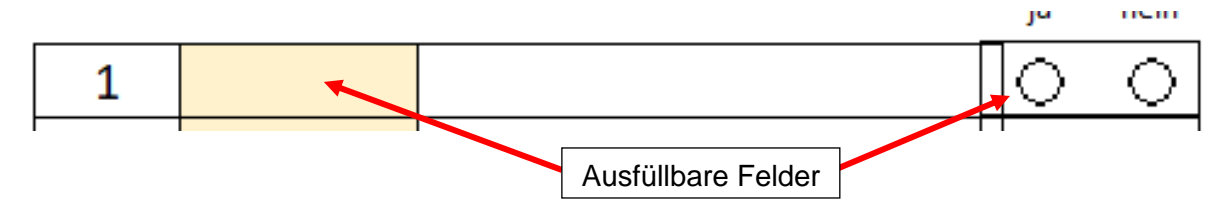

Zeiteingaben werden ohne Doppelpunkt gemacht. Als Beispiel: Die Spielzeit 15 Minuten und 43 Sekunden wird als 1543 eingetragen. Der Doppelpunkt wird automatisch hinzugefügt!

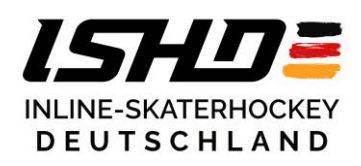

## **Vor dem Spiel**

Fülle alle erforderlichen Felder im Reiter "Setup" aus. Die Felder "Datum", "Startzeit" und "Endzeit" kannst du erstmal auslassen. Kontrolliere auch, ob die eingestellte Spielzeit mit der Altersklasse übereinstimmt.

Im Anschluss überträgst du die Mannschaftsaufstellungen auf die Reiter "Club 1" (Heimmannschaft) und "Club 2" (Gastmannschaft).

Die Unterschriften der Trainer unter den jeweiligen Mannschaftsaufstellungen, welche normalerweise vor Spielbeginn geleistet werden müssen, werden nach Spielende erbracht (siehe hierzu den Abschnitt "Spielbeginn & Spielende", vierter Absatz).

Sobald dies erfolgt ist, können die Felder des Zusatzblatts ausgefüllt werden. Bitte denke daran, welche Eintragungen vom Zeitnehmer bzw. Schiedsrichter gemacht werden.

## **Während des Spiels**

Während des Spiel erfolgen die Eintragungen analog dem händischen Spielbericht. Es müssen alle Felder ordnungsgemäß ausgefüllt werden. Ein Entwerten des Spielberichts ist nicht notwendig und wird zum Abschluss automatisch erfolgen.

Sollte im Spiel ein Penaltyschießen oder ein besonderes Vorkommnis erfolgen, so werden die zusätzlichen Formblätter mit ausgefüllt und anschließend ebenfalls über den Button "Drucken" auf dem jeweiligen Reiter ausgedruckt.

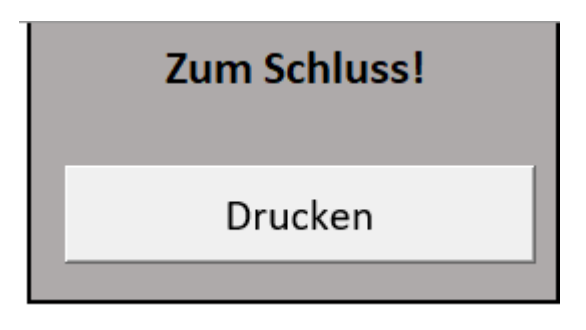

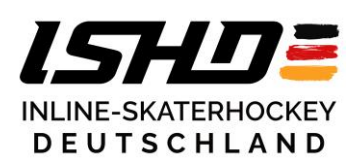

## **Spielbeginn & Spielende**

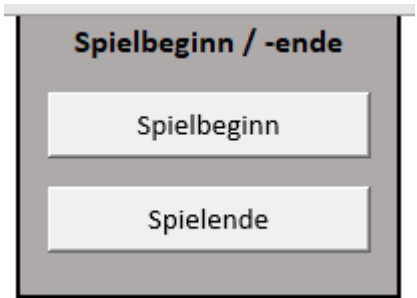

Während des Spiels werden alle Eintragungen auf dem Reiter "Spielbericht" durchgeführt. Zu Spielbeginn wird einmalig der Button "Spielbeginn" betätigt, sodass das aktuelle Datum sowie die Uhrzeit übernommen werden. Zum Spielende wird der Button "Spielende" zur Übernahme der aktuellen Uhrzeit betätigt.

Nachdem das Spiel beendet ist und alle Eintragungen gemacht wurden, wird der Button "Check & Drucken" auf dem Reiter "Spielbericht" genutzt, um den Spielbericht zu überprüfen, entwerten und zu drucken.

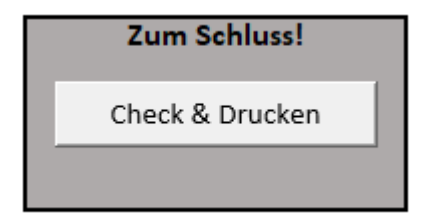

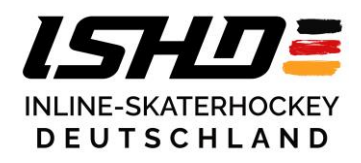

Sollte eine Eintragung fehlen, so wird diese beim Check in als Text erläutert und im Spielbericht rot markiert. In diesem Fall wird der Spielbericht nicht gedruckt und muss zunächst korrigiert werden.

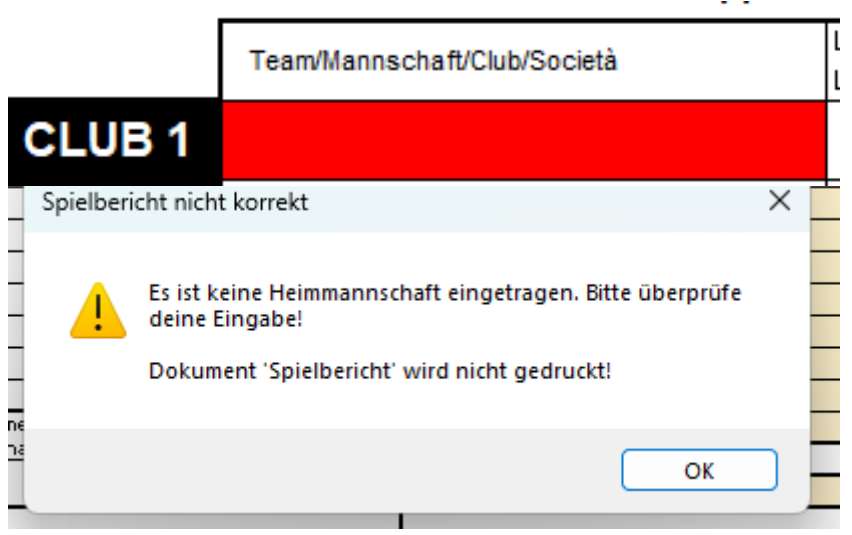

Sollten die fehlenden Eintragungen erfolgt sein, so wird bei einem erneuten Check diese Fehlermeldung nicht erneut ausgegeben und die rote Markierung entfernt. Sollten alle Checks bestanden werden, so wird der Spielbericht in dreifacher Ausführung gedruckt. Eine Ausführung ist für den Staffelleiter, eine für den Heimverein und eine für den Gastverein. Die Ausführung, welche an den Staffelleiter geschickt wird, muss von allen am Spiel beteiligten Personen (Zeitnehmer, Schiedsrichter, Trainer und Kapitäne) im entsprechenden Feld unterschrieben werden.

Sobald alle Dokumente gedruckt wurden und die Schiedsrichter alle Dokumente mitgenommen haben, kann der Spielbericht zurückgesetzt werden. Hierzu wird im Reiter "Setup" der Button "Reset (alle Blätter)" gedrückt.

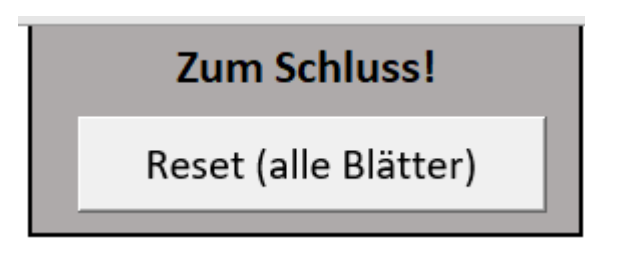

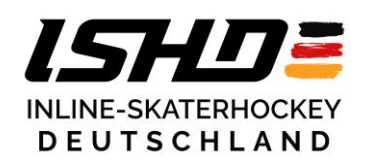

### **Sicherheitsfunktionen**

Der e-Spielbericht bietet einige Sicherheitsfunktionen, welche über den Check abgefragt werden. So wird überprüft, ob die Spielinformationen eingetragen sind. Zusätzlich wird die Spieleranzahl überprüft und ob ein Trainer mit eingetragen wurde. Ebenfalls können nur Nummern von Spielern auf der Aufstellung aufgeführt werden.

#### **Probleme & Anregungen**

Sollte es zu einem Problem bei der Nutzung des e-Spielberichts kommen oder wenn Anregungen gegeben werden möchten, dann schreibt bitte eine E-Mail an

[e-spielbericht@ishd.de.](mailto:e-spielbericht@ishd.de)

Da der e-Spielbericht erstmalig im ISHD-Meisterschaftsspielbetrieb zum Einsatz kommt, sind wir über jedes Feedback sehr dankbar!

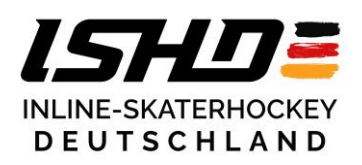

## **FAQ**

## **Was brauche ich am Zeitnehmertisch?**

- Notebook / PC mit Microsoft Excel ab 2016 (Makros aktiviert)
- Excel-Version des Spielberichts von<https://www.ishd.de/ishd/downloads>
- Drucker mit ausreichend Tinte oder Toner und weißes A4-Papier
- Ein extra Blatt für handschriftliche Notizen und Spielberichts-Ersatzbogen

## **Brauchen wir Internet in der Halle?**

- Nein, die Lösung funktioniert komplett Offline
- Eine Live Online-Eingabe ist mit dieser Lösung nicht möglich

## **Kann ich den Bericht auch am Handy/Tablet oder mit anderen Office-Programmen ausfüllen, und von dort aus drucken?**

- Wenn dieselbe Funktionalität gewährleistet ist, wie mit einem Notebook, im Prinzip ja.
- Wir haben dies jedoch nicht getestet, daher gibt es keinen Support.
- Sollte das nicht einwandfrei funktionieren, ist ein Spielbericht wie bisher handschriftlich auszufüllen

## **Was passiert, wenn die Technik mal versagt?**

- Alle Spielereignisse sind zusätzlich auf einem extra Blatt informell aber sauber zu protokollieren
- Im Zweifel muss nachträglich ein Spielbericht manuell ausgefüllt werden. Der Schmierzettel sowie ein Zusatzbericht ist dann dem Spielbericht beim Versand beizufügen

## **Kann ich den Bericht auch Online abschicken?**

- NEIN, ein Ausdruck incl. aller Unterschriften ist weiterhin per Post zu versenden.
- Ja, die Datei kann gerne *zusätzlich* an den jeweiligen Staffelleiter gemailt werden

## **Können die Schiris anstelle des Fotos auch die Excel-Datei der Ergebnismeldung beifügen?**

- Nein, bitte ladet ein Foto mit Unterschriften hoch
- Die Datei kann gerne *zusätzlich* an den jeweiligen Staffelleiter gemailt werden

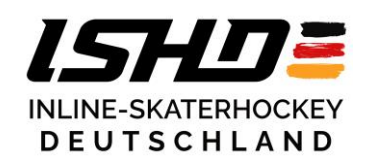

## **Irgendetwas funktioniert nicht, was nun?**

- Durch technische Probleme mit der IT oder Reparaturversuche während eines Spiels darf es nicht zu einer Verzögerung des Spiels kommen!
- Siehe in diesem Fall daher: "Was passiert, wenn die Technik mal versagt"?
- Sollte es zu einem Problem bei der Nutzung des e-Spielberichts kommen oder wenn ihr Anregungen habt, dann schreibt bitte eine E-Mail an [e-spielbericht@ishd.de.](mailto:e-spielbericht@ishd.de)

**Weitere Fragen oder Tipps für andere Vereine könnt ihr gerne an [e-spielbericht@ishd.de](mailto:e-spielbericht@ishd.de) schicken. Die AG ISHD-Spielbetrieb sammelt diese und veröffentlichen dann gelegentlich ein Update dieses Dokuments.**